# **Einfach integrieren und loslegen**

#### **Lexware eRechnung integrieren Sie ganz einfach, Schritt für Schritt in Ihrem Lexware Programm.**

### Step 1: Anmeldung

1. Zuerst legen Sie im Programm fest, dass Sie mit Lexware eRechnung arbeiten möchten. Wählen Sie hierzu die gewünschte Firma aus und aktivieren Sie über das Menü "Bearbeiten – Firmenangaben – Warenwirtschaft-Services" den Punkt "eRechnung verwenden".

2. Wählen Sie anschließend das Menü "Extras – eRechnung/Poststelle - Account verwalten". Ein Assistent führt Sie durch das Anlegen des eRechnungs/Poststelle-Accounts. Geben Sie hier die erforderlichen Angaben ein und fahren Sie mit dem Button "Freischaltcode anfordern" fort.

3. Innerhalb weniger Minuten erhalten Sie einen Anruf mit dem Freischaltcode. Diesen Code geben Sie anschließend im Assistenten ein. Mit dem Button "Freischalten" wird die Anmeldung abgeschlossen. Einfach integrieren und loslegen.

# Step 2: Einstellungen

1. Blenden Sie in der Listenansicht der Aufträge die Spalte "eRechnung" über die Listeneinstellungen ein, um über den aktuellen Status informiert zu sein.

2. Legen Sie im Kundenstamm fest, welcher Kunde die eRechnung bekommen soll (kann auch nach und nach erfolgen).

3. Legen Sie über "Extras – Optionen – E-Mail-Versand" den Textvorschlag fest. Lexware eRechnung integrieren Sie ganz einfach, Schritt für Schritt in Ihrem Lexware Programm.

# Step 3: Versand

1. Nun können Sie Ihre Rechnungen wie gewohnt erstellen.

2. Wählen Sie nach dem Speichern in der Auftragsliste über das Kontextmenü, als eRechnung verarbeiten".

3. In der Auftragsliste wird der Status des eRechnungs-Versandes angezeigt und regelmäßig automatisch aktualisiert. Bei Bedarf kann der Status über "Extras - eRechnung" manuell aktualisiert werden.

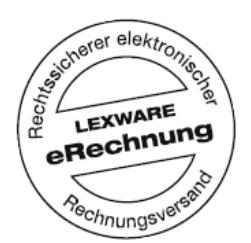